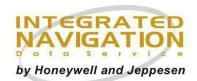

## **ATTENTION**

## Primus Elite Operators (E\_X subscriptions)

DATE: 2 May 2018

SUBJECT: INDS Data Manager (IDM) for Windows & Loading

Preparations DELIVERY: IDM Windows Application

CYCLES: Charts cycle 1806 / Navigation Database Cycle 1804 & Subsequent

#### Dear Valued Customer,

The following instructions are intended as a guide on how to use IDM to select the desired charts. Once the charts have been programmed by IDM a tool called the Pre-Processing tool is required to re arrange the files for loading into the Primus Elite system. The Preprocessing tool is discussed in steps 19 through step 33.

## Instructions to create loadable

# **IDM Subsetting:**

Step 1: Establish Internet connection.

Step 2: Double click on the application shortcut on your desktop.

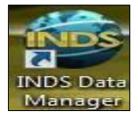

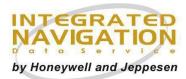

Step 3: When the login dialog appears, enter your IDM username and password.

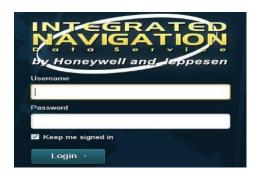

Step 4: Clear cache by selecting IDM, Tech. Support, Clear Cache. After clearing cache, you will be prompted to login again.

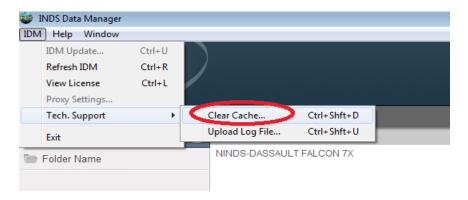

Step 5: Navigate to the Charts service.

Step 6: Click the Subset: Available >> **Download Charts** link in the lower left section of the service.

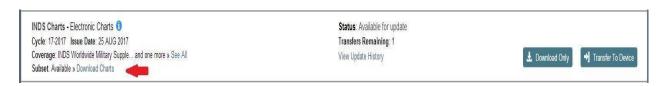

Note: If you are using regional charts, please ignore steps 7 to 13 and go to step 14.

Step 7: After completing the download, click the Subset: Applied >> **Edit Coverage** link to access the Subsetting dialog box.

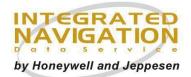

Step 8: Subset based on runway length. Click the **Runway Length Filter** option to select the desired runway length filter.

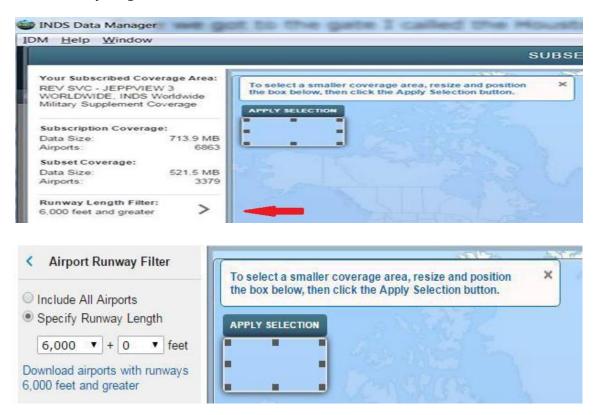

Step 9: Click the X symbol on the top left corner to return to the Subsetting menu.

Step 10. Click the Exception Airports option to enter critical airports as required.

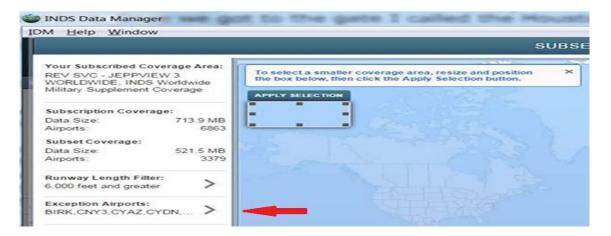

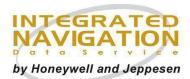

Step 11: Click the X symbol on the top left corner to return to the Subsetting menu.

Step 12: The label on the selection box should be **APPLY SELECTION**. If needed, click on **CLEAR SELECTION** to clear the subset region.

a. **Apply Selection** option may be used to additionally subset based on a geographic area.

Step 13: When done editing, press **Save** to save all selection on the subsetting dialog box.

NOTE: For Charts cycle 1806, do not exceed Subset Coverage Data Size of 521.5 MB.

NOTE. For Charts cycle 1000, no not exceed subset coverage Data Size of 321.5 Mb

Step 14: Click **Transfer to Device** to begin programming.

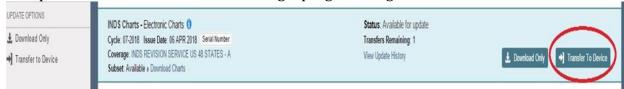

Step 15: A pop-up message will ask you to specify the location to program the service. Enter the location (USB flash drive) and select Continue in the user-pick directory box.

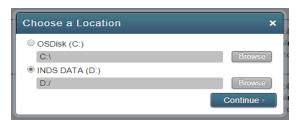

Navigation to a subdirectory is done via the browse button.

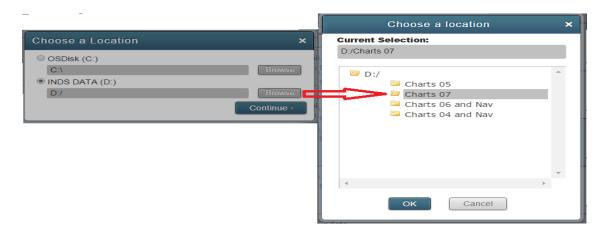

In IDM, use the pop up boxes to indicate where you want IDM to put the files. You can use the browse button to find a sub directory. (This may take a few seconds.)

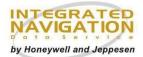

NOTE: in this example, D:/ is the location of the USB flash drive, and the chart data was put in a folder "CHARTS07" of the flash drive

\_\_\_\_\_

Step 16: You will receive pop-up messages in the upper right corner with status information.

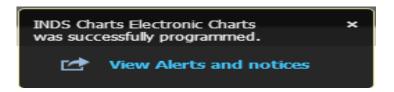

Step 17: When the programming process has successfully completed, a message will display.

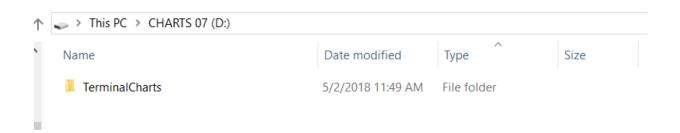

Step 18: Once programming is complete, the data may be found in the USB flash drive. Data folder is automatically labeled as **Terminal Charts**.

#### **IDM Preprocessing:**

NOTE: The user must this tool to move the all the data files in the root directory of destination media and create a new file with loading information.

Step 19: From the USB flash drive, navigate to the 'Processor Tool' folder. Install the tool by running the PreProcessorInstall or Setup programs.

a. If the tool is already installed on the PC, open the LoadPreprocessor application.

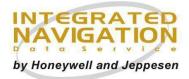

Step 20: From the **Select Load Type** dropdown menu, select '**Blue**'. Once Blue is selected, Blue is also, shown next to the Load Type field to confirm selection of the Load Type.

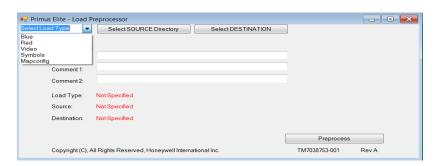

Step 21: Left-click the **Select SOURCE Directory** button to select the data to be preprocessed. A **Browse for Folder** window opens.

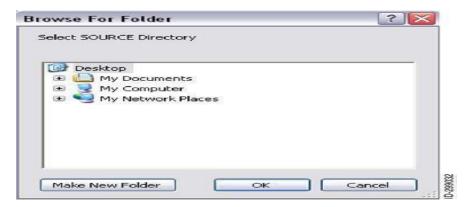

Step 22: Navigate to the USB flash drive and select the **Terminal Charts** folder. In this example, E:\TerminalCharts\ is displayed next to the Source field to confirm selection.

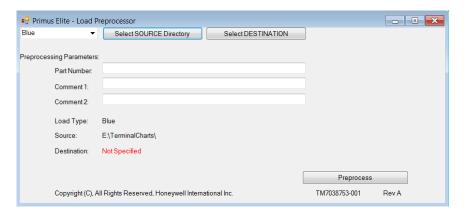

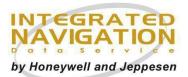

Step 23: Left-click the Select **DESTINATION** directory to select where the preprocessed data is being sent (USB flash drive). In this example, a flash drive (which is the E drive) is used and is selected. E:\ is displayed next to Destination to confirm the destination of the flash drive.

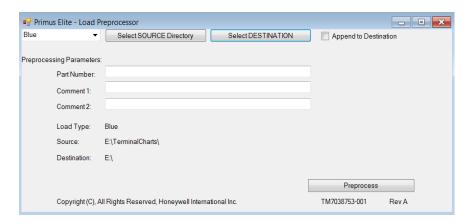

Step 24: Left-click the **Preprocess** button to preprocess the data. After the preprocessing of the database is complete, a Copy Complete message is displayed.

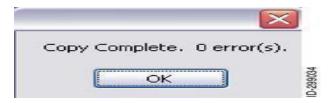

Step 25: Select the **Append to Destination** checkbox.

Step 26: From the **Select Load Type** dropdown menu, select 'Red'. Once Red is selected, Red is also shown next to the Load Type field to confirm selection of the Load Type.

Step 27: Left-click the **Select SOURCE Directory** button to select the data to be preprocessed. A Browse for Folder window opens.

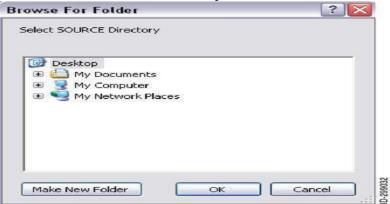

INDS - 2018 - 005

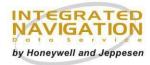

Step 28: Navigate to the USB flash drive and select the INAV-16M folder within EL1XXXX001 folder, where XXXX is the cycle version.

Step 29: Left-click the **Select DESTINATION** directory to select where the preprocessed data is being sent (USB flash drive).

Step 30: Left-click the **Preprocess** button to preprocess the data. After the preprocessing, of the database is complete, a Copy Complete message is displayed.

-----

NOTE: When preprocessing data from both the Blue and Red databases to the same flash drive, Append to Destination checkbox must be selected after preprocessing the first database and before preprocessing the second database. Selecting the checkbox appends the data of the two databases together on the flash drive.

Step 31: Left-click the **OK** button to close the Copy Complete window.

Step 32: Selecting the red X in the upper—right corner of the window closes the Preprocessor tool window.

# **DatabaseLoading:**

Step 33: Load the databases using the data loader per normal processes.

NOTE: Use the Charts Serial Number assigned in IDM to access charts data.

\_\_\_\_\_\_

# **Support & Contact Information**

### **INDS Account Services**

Within U.S. +1-888-309-7555 - Option 1 Outside U.S. +1-303-328-6948 - Option 1

Eastern Hemisphere +44 (0) 1293-842409 - Opt.1

**INDS Technical Support** 

Within U.S. +1-888-309-7555 - Option 2 Outside U.S. +1-303-328-6948 - Option 2

AccountServices@epicinds.com

AeroTechSupport@epicinds.com

https://inds.epicinds.com